# **Poll Everywhere & Canvas LMS LTI 1.3/LTI Advantage integration - Version 2.0.0 Guide for Canvas educators**

### **Before you begin**

In order to use the Poll Everywhere LTI Advantage Canvas integration, you must first Publish the course and add a start and end date for the course term.

- 1. Ensure the course is Published using the button at the top right of the Course home screen.
- 2. Next, go to the course Settings. On the Course Details tab make sure the course has a start date in the past, and an end date that is in the future from when you intend to use the integration.

# **Create a one-time connectionto Poll Everywhere**

- 1. Go to the course that you wish to connect with Poll Everywhere and click the '+ Module' button. Name the module whatever you like, then click the 'Add Module' button to save.
- 2. Within your new module, click the '+' button. From the dropdown menu at the top of the popup window, select 'External Tool', then select Poll Everywhere. URL and Page Name fields will autopopulate below. Lastly, check the 'Load in a new tab' checkbox to and click 'Add Item' to save.
- a. Contact your School Admin if you do not see Poll Everywhere under 'External Tool.' 3. Now, click on the new Poll Everywhere link that you made within the module. Click the 'Load
- Poll Everywhere in a new window' button to launch the Poll Everywhere connection.
- 4. In the new tab, you will acknowledge you are launching Poll Everywhere through Canvas.

#### **Sync your roster**

- 1. On the next page, you will see your course title and a button to 'Sync roster' to import the students from your course into Poll Everywhere. Click the button. A page will inform you that the participant import is proceeding, and you will see a 'Go to Participants page' button.
- 2. In a few minutes, go to the participants page, you will be able to verify that the import took place because there will be a new group named after your course with students in that course.
- 3. Now that you have connected your course to Poll Everywhere, you can delete the module you used to make the connection.

#### **Re-syncing your roster**

You can re-sync the participant roster for your course at any time. Re-syncing will create Poll Everywhere participant profiles for new students and add them to your Poll Everywhere participant group, while removing dropped students from your participants group.

1. Navigate to the Participants page and click on the LMS Courses link in the top row of buttons.

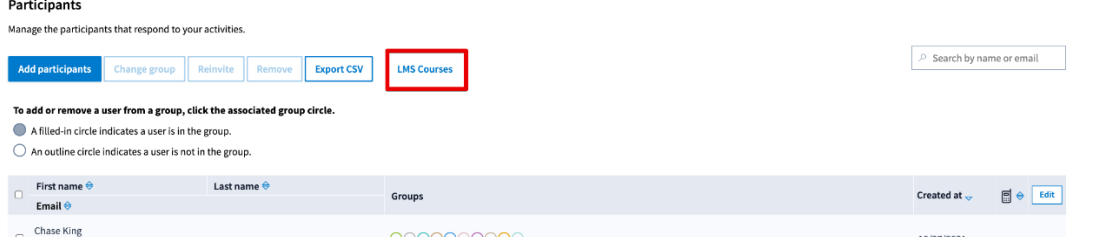

2. From the LMS courses screen, you will see all of the courses you have connected with the Poll Everywhere LTI Advantage integration. From here, you can re-sync your student participants by clicking the "Sync Roster" button.

#### **Exporting a Gradebook report**

Once you have collected some activity results from students, you can export those results to Canvas. Each report you export will create a single gradebook column in Canvas, regardless of the number of activities in the report. Poll Everywhere Gradebook reports can either be exported as a graded assessment or for participation.

- 1. Navigate to your Activities. Select the activities you want to grade and click Create a report. Choose Gradebook.
- 2. Click the Rename link at the top of the report. Write in the name you want for your Canvas gradebook column.
- 3. Click the Export button at the bottom right when you are ready to export the grades to Canvas.

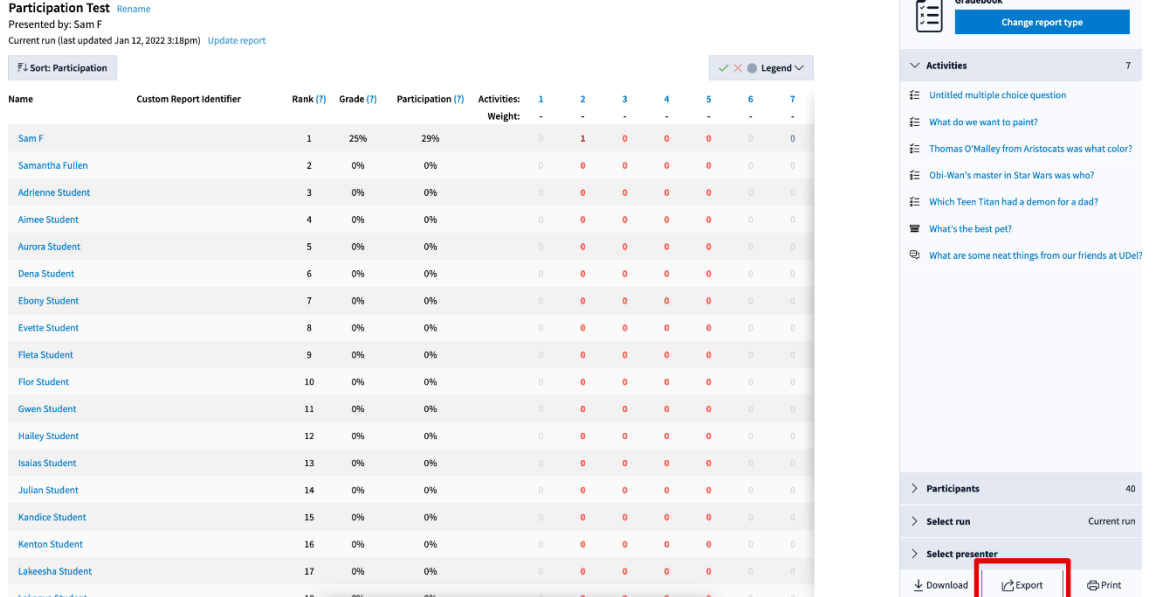

- 4. A popup will ask you to select the course to export the report to from a dropdown menu and whether to export the Grades or Participation column from the report. Make your selections, then click Next.
- 5. The following pop-up will now filter the report by the participants in your LMS Course and start the export. You should then see a message indicating that the export has completed and is processing in the background.
- 6. Once the export is complete, head back over to Canvas and click into your Gradebook to verify that the new Gradebook column was created.

# **QUESTIONS TO CONSIDER**

- How often and when will you resync the roster during the add/drop period?
- Will you grade for correctness or participation? Grades or participation will be reported as a %.
- How many times will you track poll participation as Canvas gradebook columns? Each column requires a separate Poll Everywhere Gradebook report.
- How will you communicate expectations and provide instructions for students?

*For more support, see the Poll Everywhere guide, email edtechtools@wustl.edu, or call 314-935-6810.*